## TO:EPSON 愛用者

FROM:EPSON 客服中心

主題敘述:無法開啟 EPSON SCAN 程式排除方式(For WIN 7)

\*出現下圖所顯示的錯誤訊息時,可參考以下的排除流程。

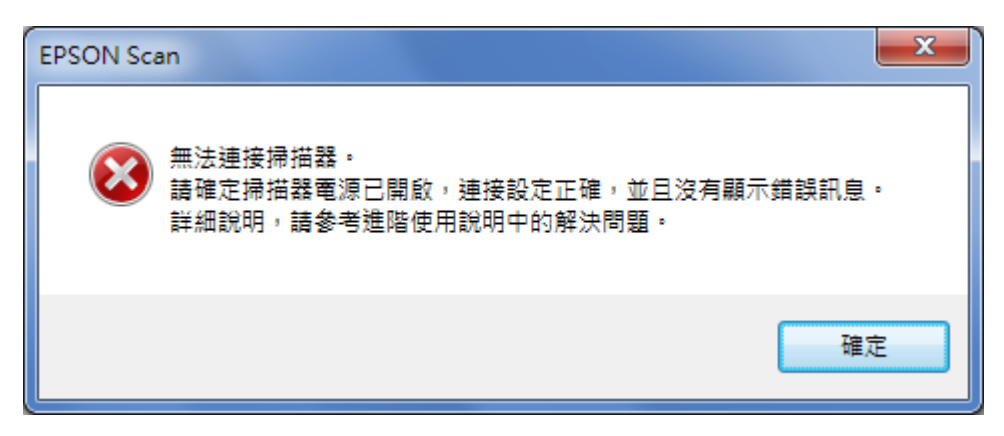

步驟 1:

請確認印表機或是掃描器的 USB 線是否有安裝以下的裝置,如有安裝請務必移 除並以單線與電腦連接。

(不建議透過轉接或延長裝置,建議已單機 USB 連接為主,長度 1.5 米)

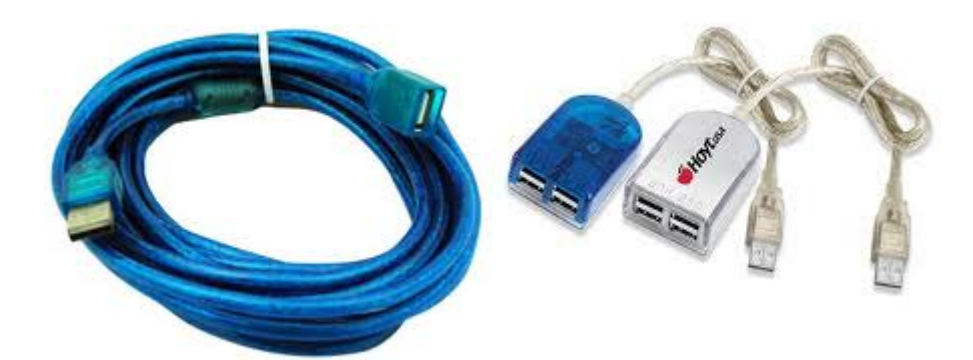

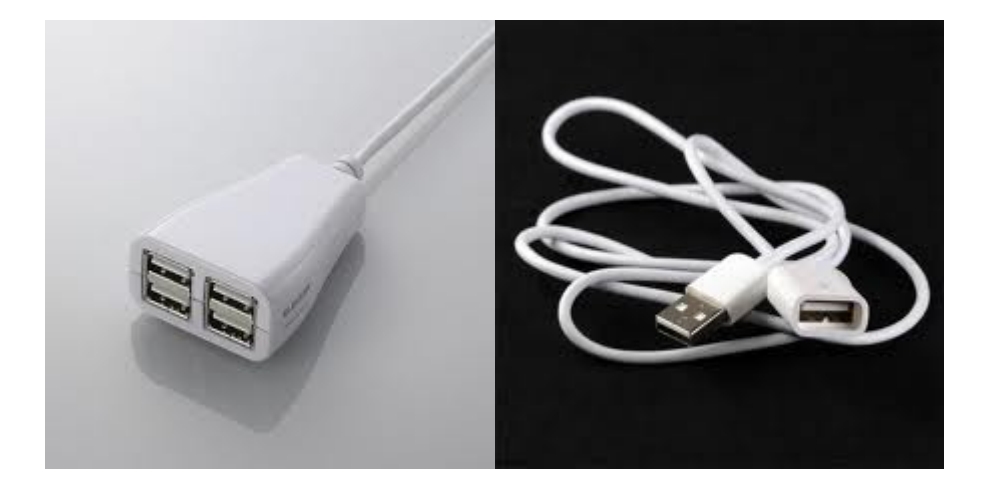

步驟 2:

當 USB 線路配置正常後仍然無法開啟 EPSON SCAN,再參照以下排除流程:

- 1. 點選左下角-開始
- 2. 選擇電腦
- 3. 按滑鼠右鍵至內容

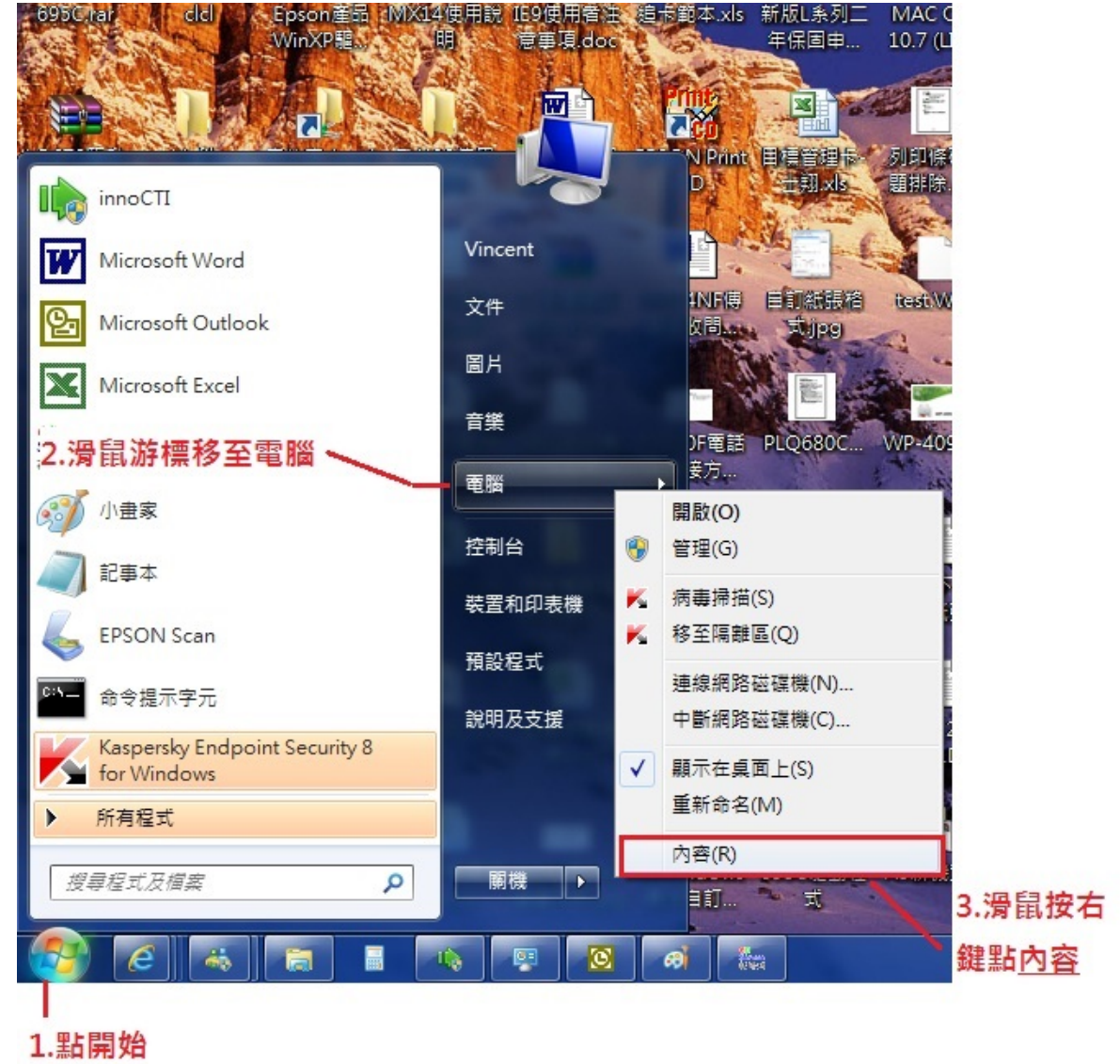

4. 進入裝置管理員—檢查其他裝置是否有出現其他裝置

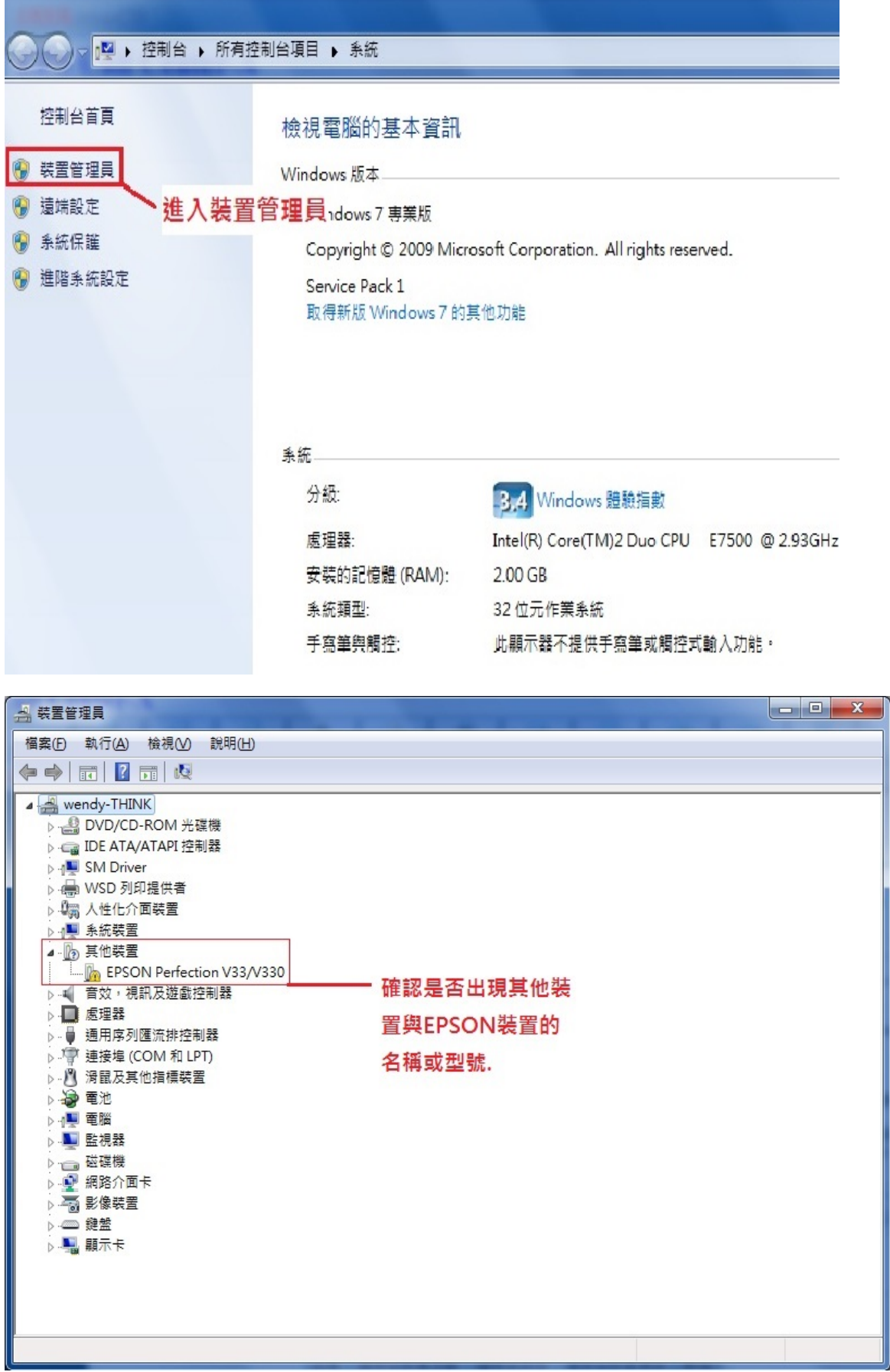

5. 其他裝置出現 EPSON 掃描器或複合機名稱,點選此裝置按滑鼠右鍵選到解 除安裝

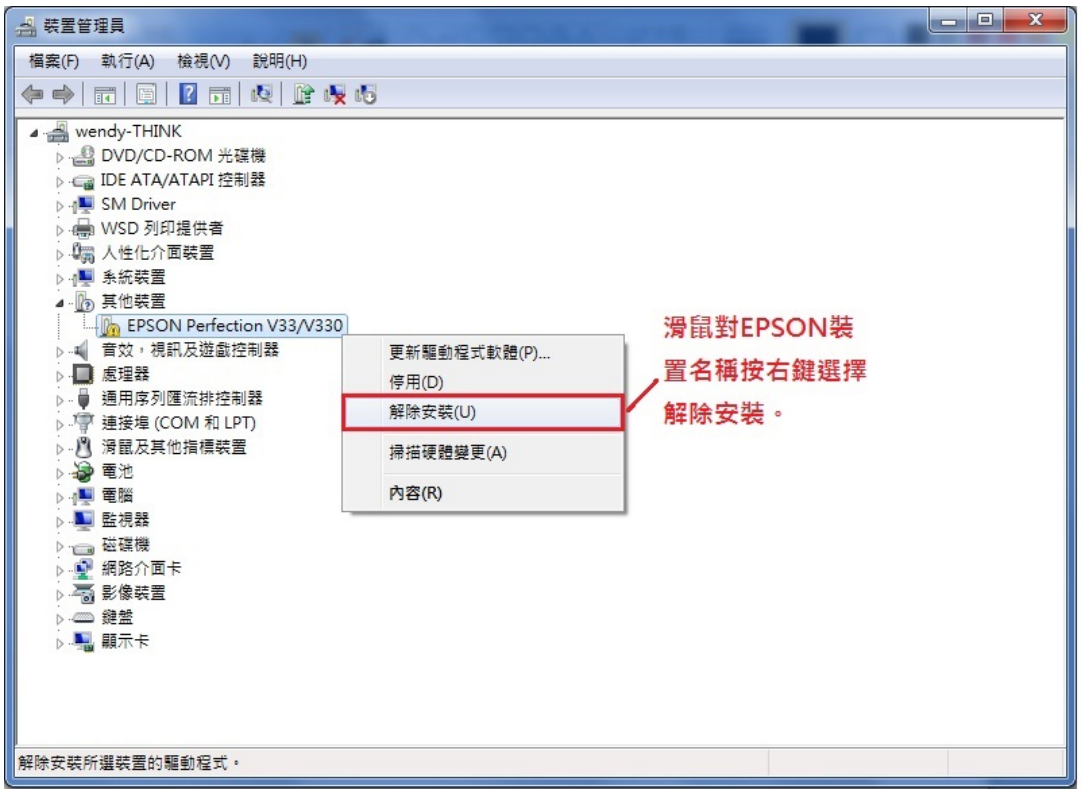

6. 點選左上角"執行"-按掃描硬體變更

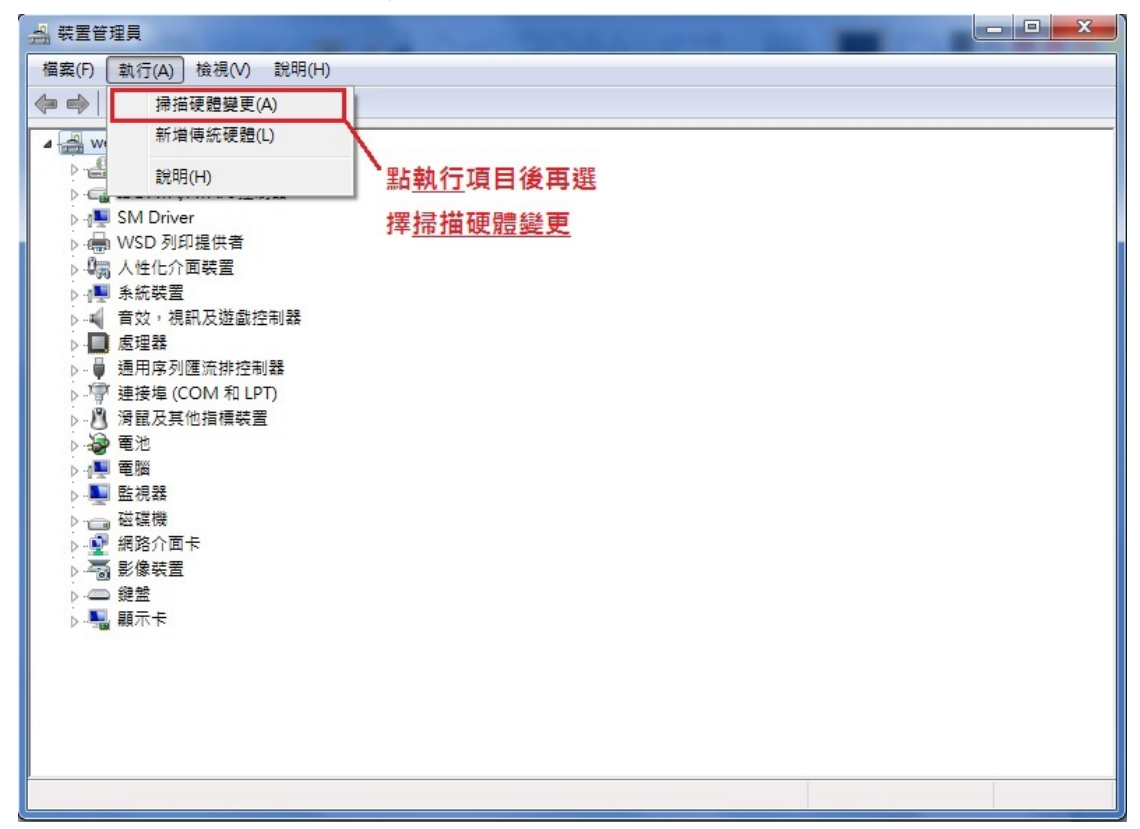

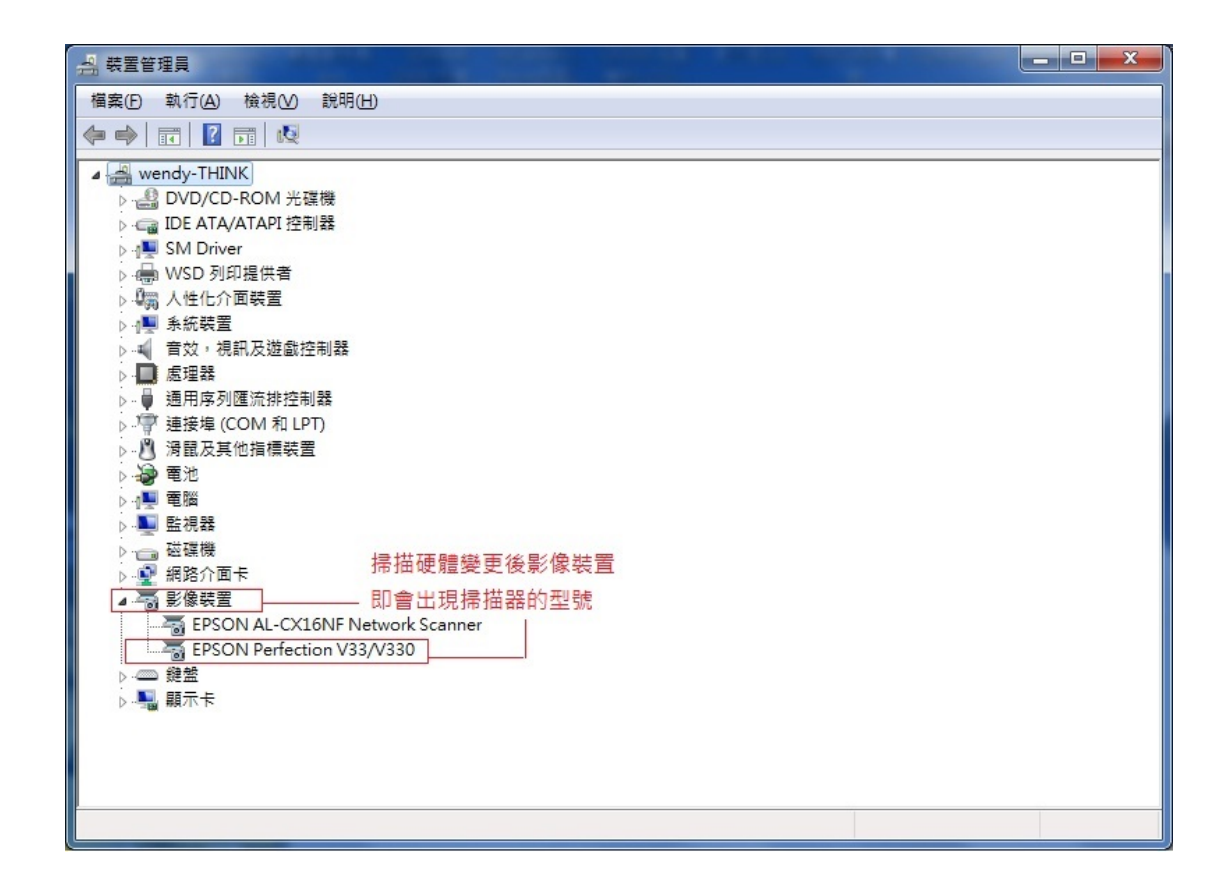

7. 當機器型號於影像裝置正常顯示時,即可開啟 EPSON SCAN 程式,如仍然無 法開啟時,請將印表機或掃描器安裝至其他電腦上測試是否為此部電腦問題。